# Gmail – lär dig mer

- Skapa etiketter (mappar där du kan spara dina e-post meddelanden)
- Ångra ett meddelande
- Skillnad på etiketter i apparna Gmail/Kontakter
- Skapa ny kontakt
- Skapa grupp, och lägg till kontakter i gruppen
- Skapa filter

## Skapa ny etikett

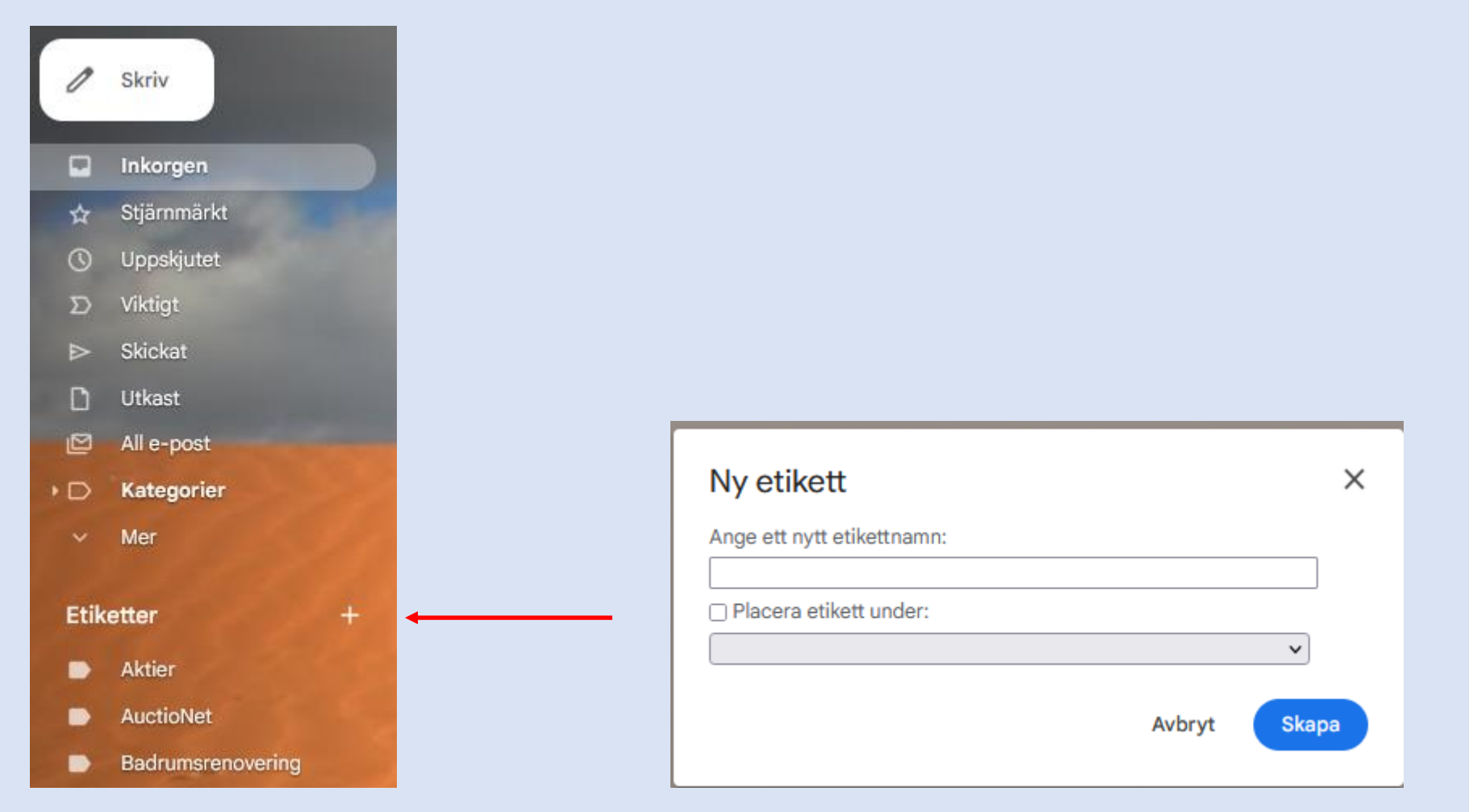

#### Ångra ett meddelande

Om du ångrar dig när du skickar ett e-postmeddelande har du en kort stund på dig att avbryta. Du kan återta ett meddelande direkt efter att du skickade det:

- 1. Texten Meddelandet har skickats visas längst ned till vänster tillsammans med alternativen Ångra eller Visa meddelandet.
- 2. Klicka på Ångra.

#### Välj en tidsperiod för återkallande av meddelanden

1. Öppna Gmail ø på datorn.

- 2. I det övre högra hörnet klickar du på Inställningar  $\gg$  Visa alla inställningar.
- 3. Välj 5, 10, 20 eller 30 sekunder bredvid Ångraskicka.
- 4. Klicka på Spara ändringar längst ned.

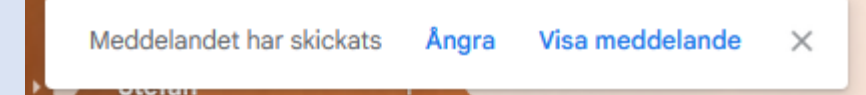

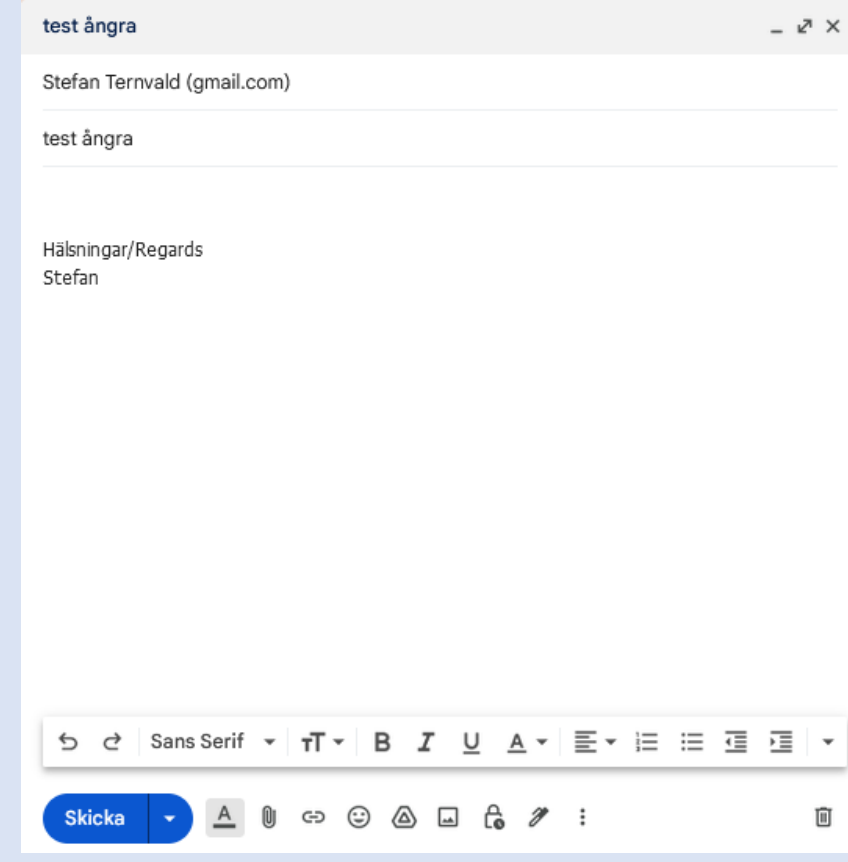

# Klargöranden gällande Etiketter (mappar) i Gmail:

- ➢ När du skapar nya etiketter (mappar) under appen "**Gmail**" så är syftet att spara dina e-post meddelanden i dessa mappar i syfte att få en ordnad struktur. Se tidigare bild hur du skapar dessa etiketter.
- ➢ När du skapar nya etiketter under appen "**Kontakter**" så är syftet att skapa en grupp där du adderar de kontakter du vill ska ingå i denna grupp (etikett). Sedan använder du namnet på gruppen när du skickar e-post. Då kommer ditt meddelande att skickas till alla i gruppen (*det förutsätter att din kontakt har en e-postadress inskriven*) Se bild längre fram hur du skapar dessa etiketter.

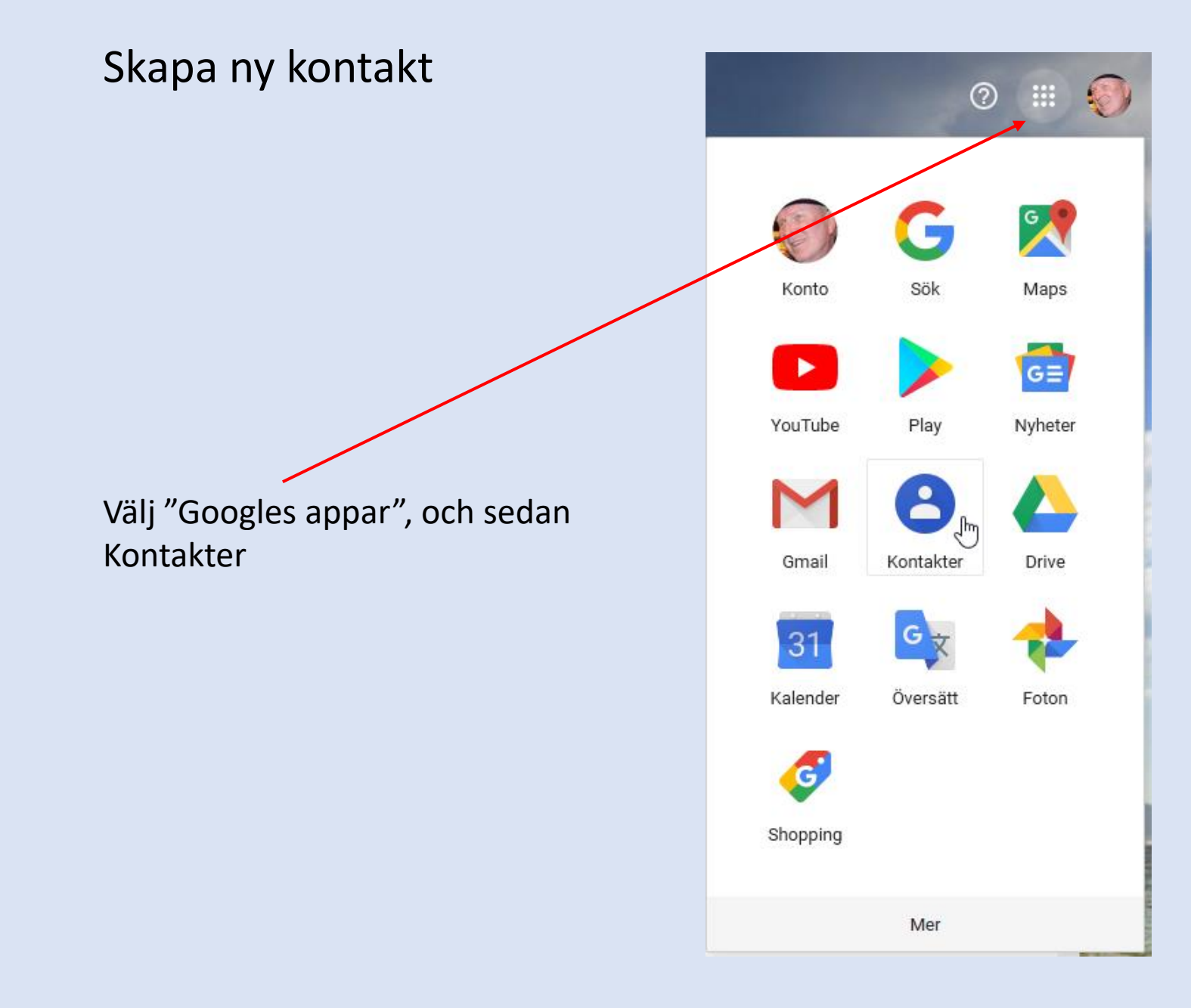

### Skapa ny kontakt

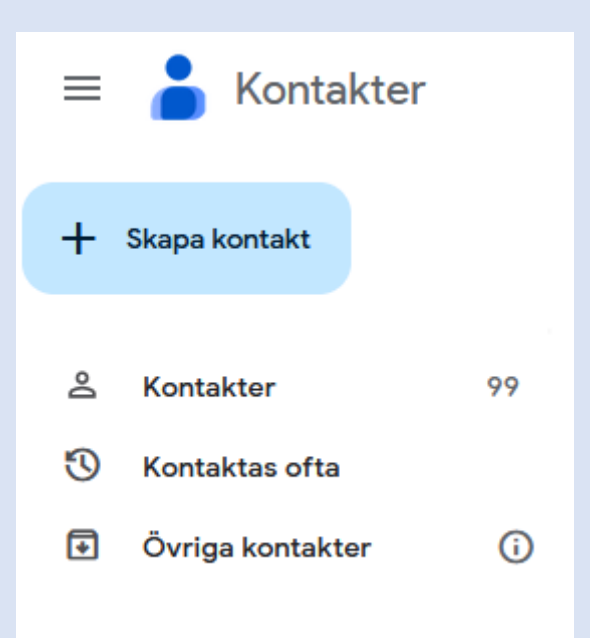

När du klickar på "Skapa kontakt" får du upp ett nytt fönster som nedan. Där fyller du i de uppgifter du önskar för denna kontakt, och klickar sedan på **Spara**.

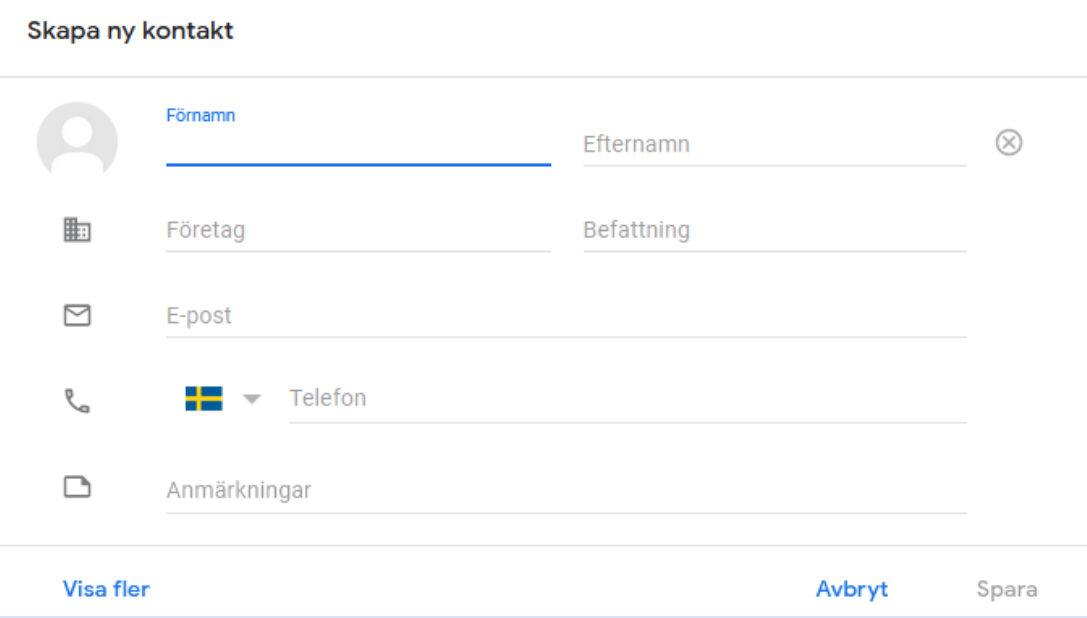

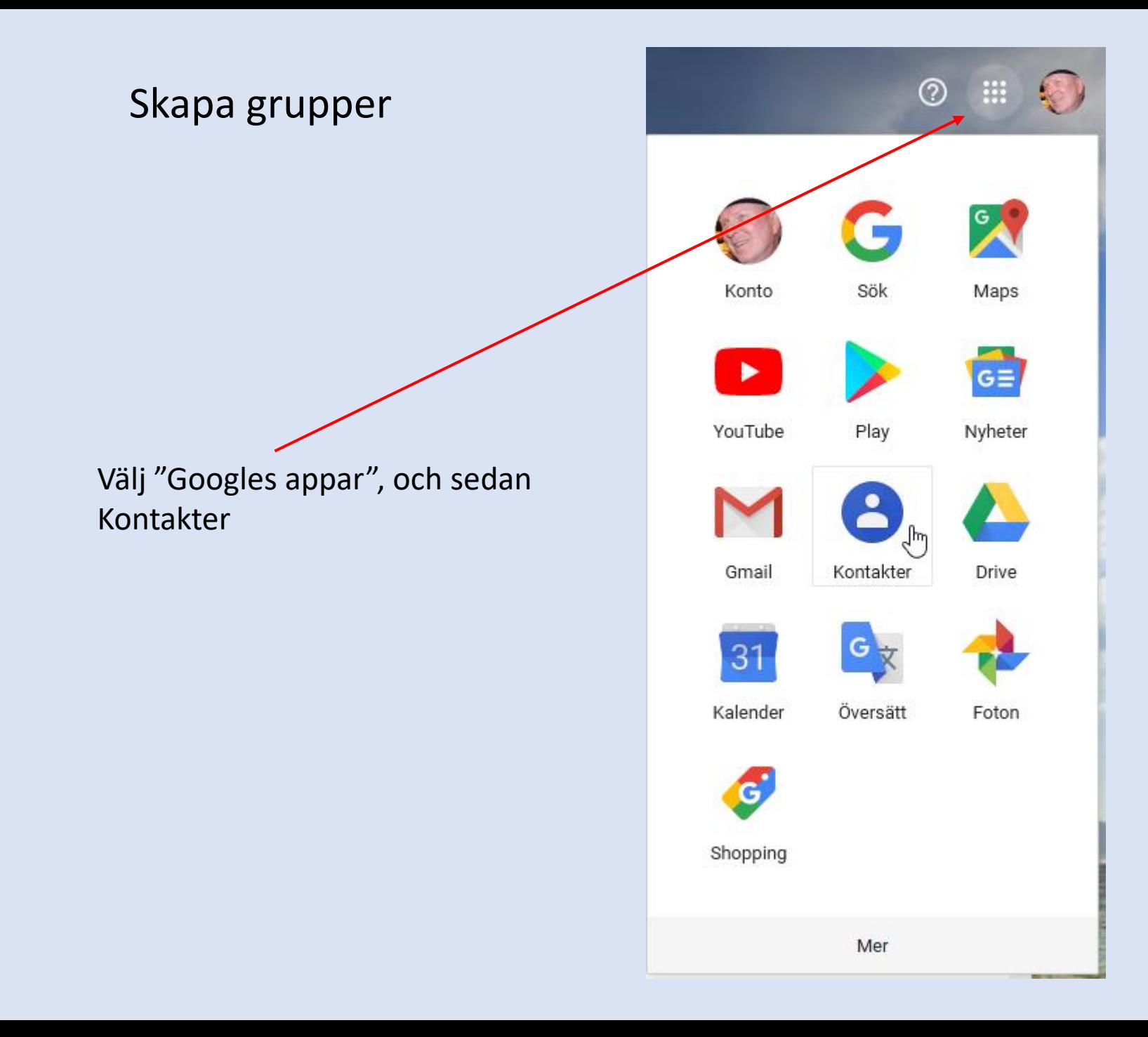

## Skapa grupper

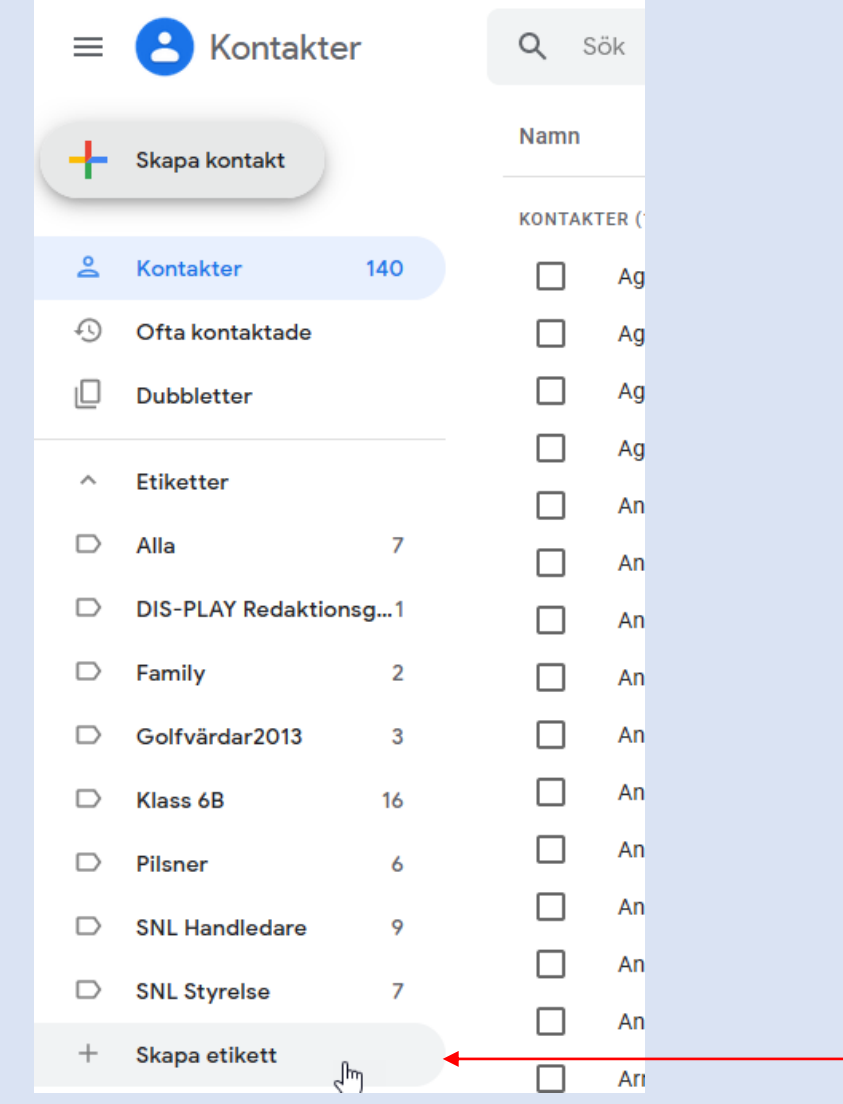

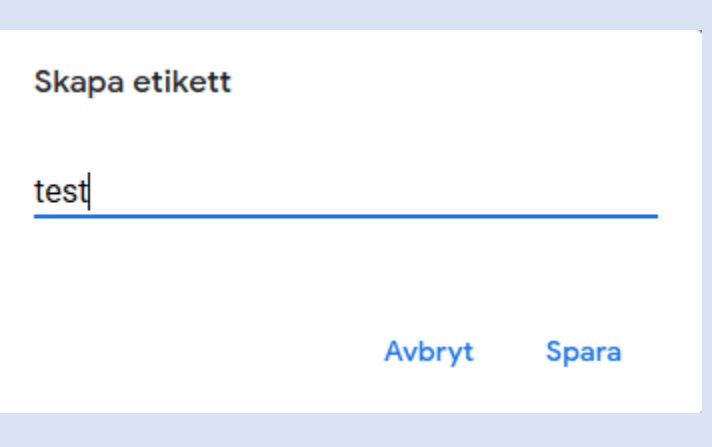

- 1. Klicka på "Skapa etikett"
- 2. Skriv in ett namn i rutan som kommer upp.
- 3. Klicka sedan på Spara.

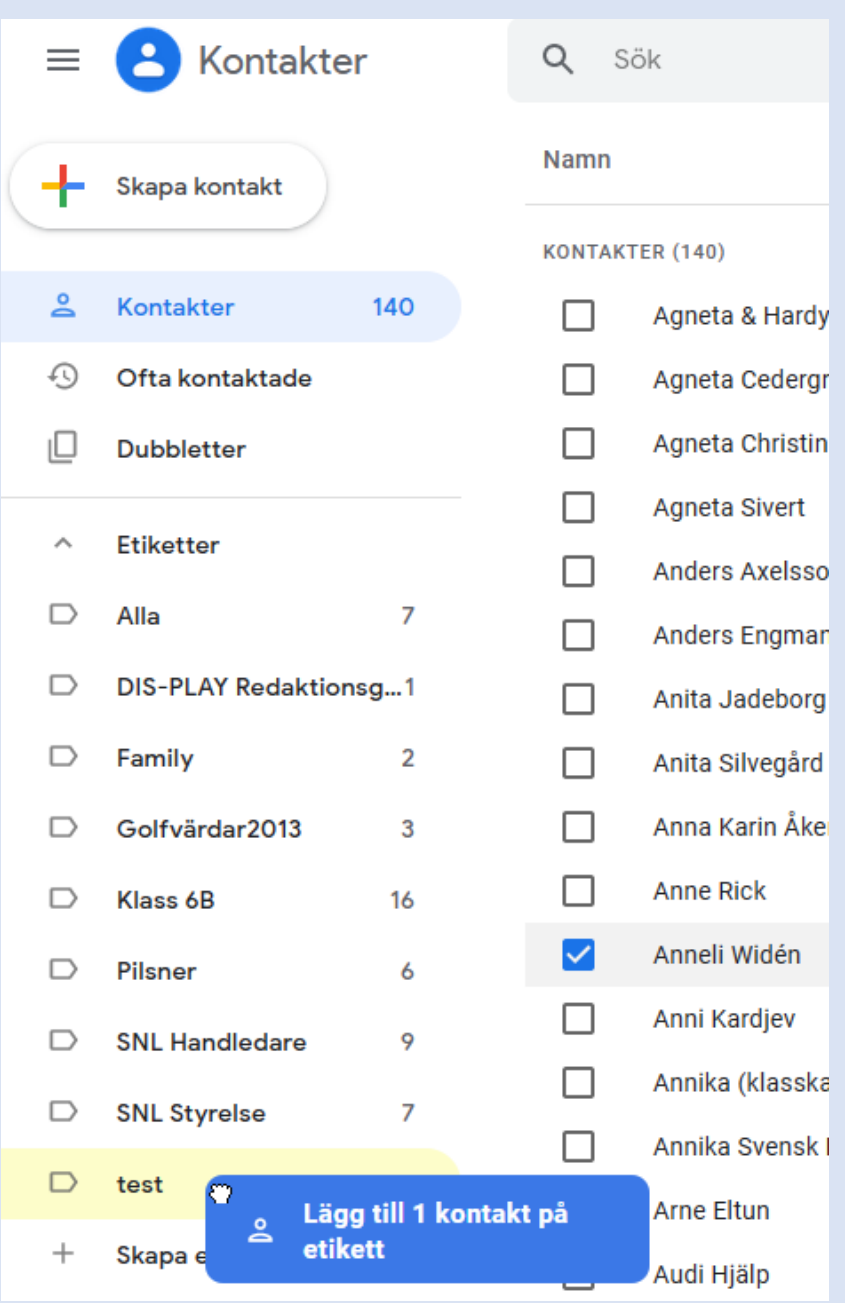

I det här fallet har jag skapat en ny grupp som heter "test". Nu tar jag tag i en kontakt med vänster musknapp, och drar den över till gruppen "test", och släpper den där. Gör likadant för alla de kontakter som du vill ska ingå i gruppen. Klart.

När du sedan ska skicka ett mail till den nya gruppen, skriver du bara in namnet såsom bilden visar, och mailet går iväg till alla medlemmar i gruppen.

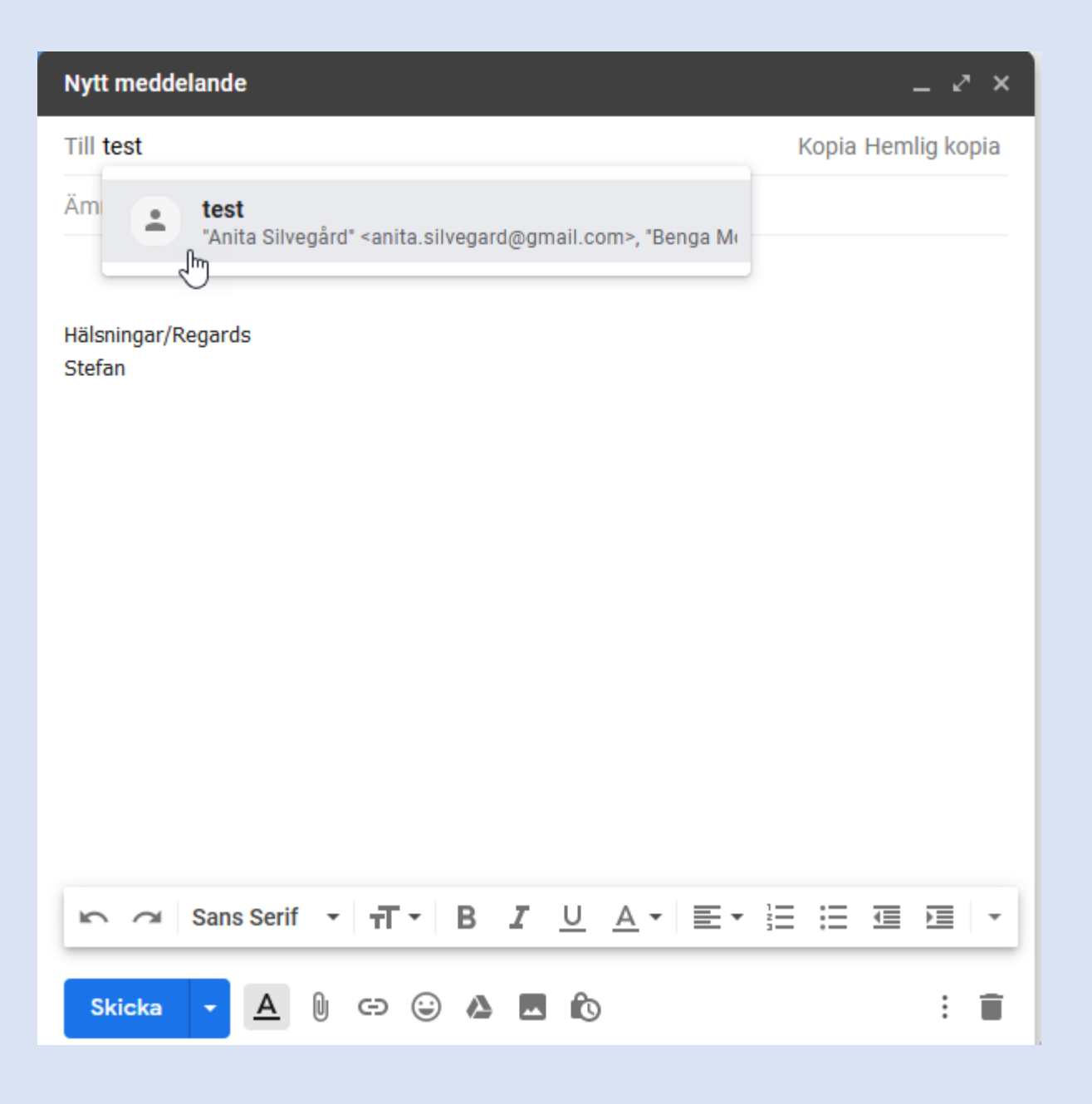

#### Skapa filter

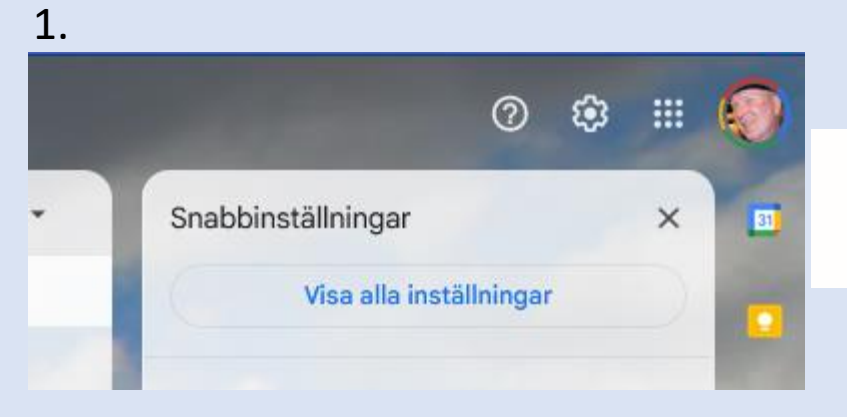

3. Skapa ett nytt filter Importera filter

## Inställningar

2.

Allmänt Etiketter Inkorgen Konton och import Filter och blockerade adresser Vidarebefordr

Följande filter används på all inkommande e-post:

#### 4.

← När ett meddelande matchar sökvillkoren exakt: Hoppa över Inkorgen (Arkivera det) Markera som läst Stjärnmärke Använd etiketten: Välj etikett... \* Vidarebefordra Lägg till en adress för vidarebefordran  $\Box$  $\Box$ Radera det Skicka aldrig till Skräppost  $\Box$ Markera alltid som viktig  $\Box$ Markera aldrig som viktig  $\Box$ Kategorisera som: Välj kategori... \*  $\Box$ Tillämpa även filter på 5 matchande konversationer. ℯ Läs mer

**Skapa filter** 

#### **Skapa en signatur i dina e-postmeddelanden**

t.ex. "Hälsningar Stefan" i slutet av ditt mail.

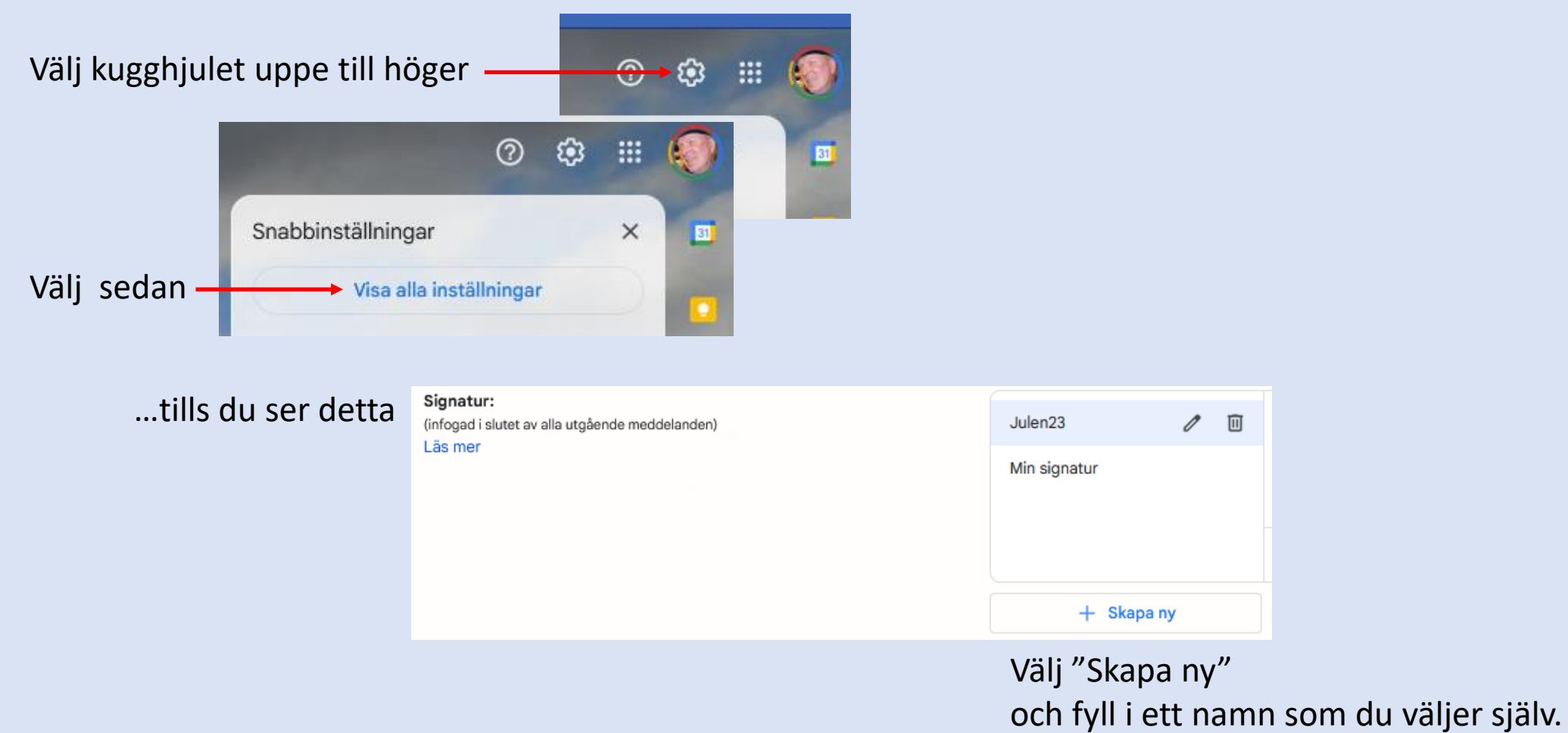